## **Configuring When I Work**

Configuring When I Work for SSO enables administrators to manage their users using Citrix Gateway. Users can securely log on to When I Work using their enterprise credentials.

To configure When I Work for SSO through SAML, follow the steps below:

1. In a browser, type the URL[, https://wheniwork.com/](https://wheniwork.com/) and press **Enter.** On the Landing page, click **Login.**

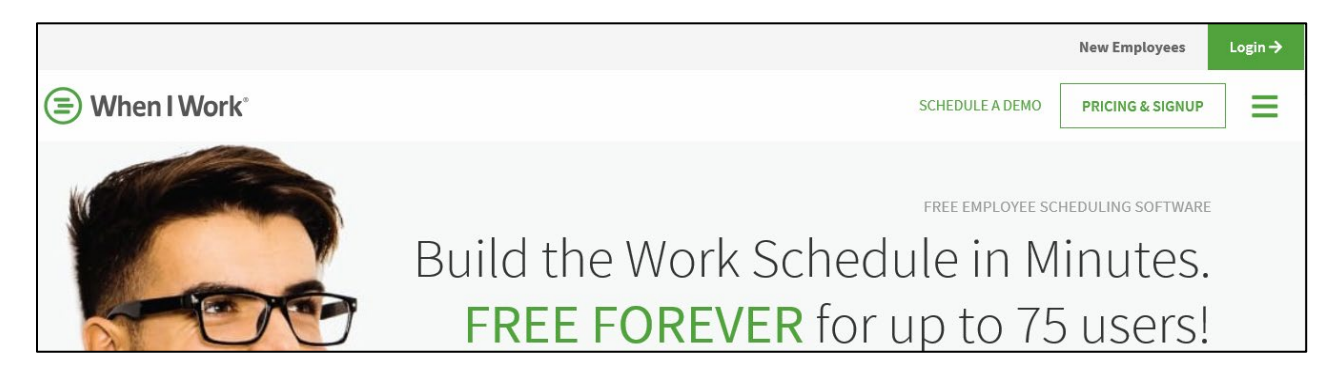

2. Type your credentials and click **Log In**.

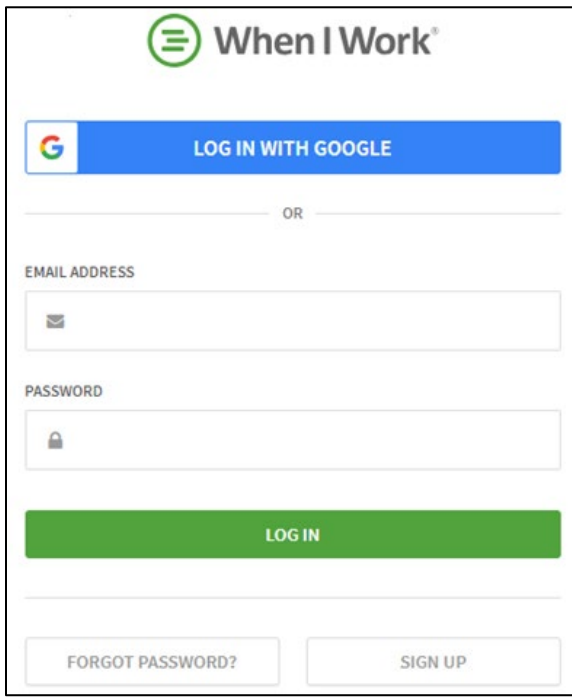

Citrix Gateway 1

3. On the Dashboard page, click on your profile name at the top right corner. From the dropdown list, click **App Settings**.

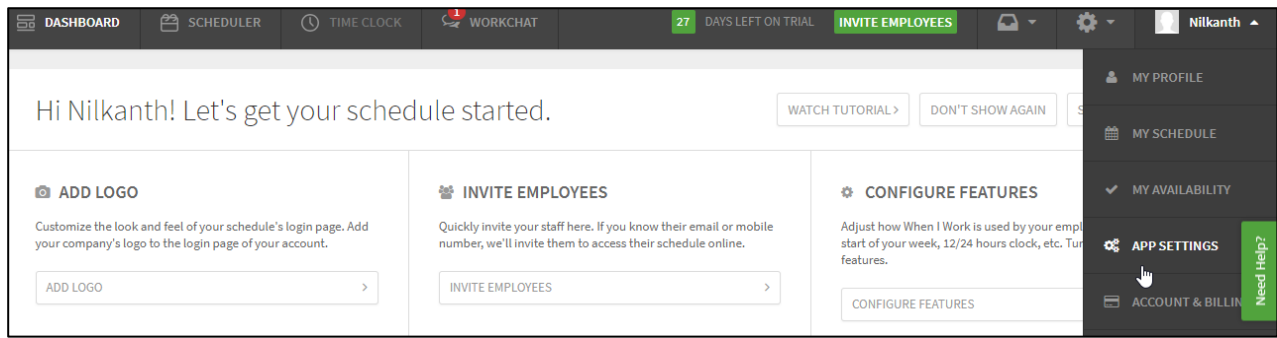

- 4. On the App Settings page, click **SAML SSO** in the left pane.
- 5. On the SAML SSO Settings page, type the following information:

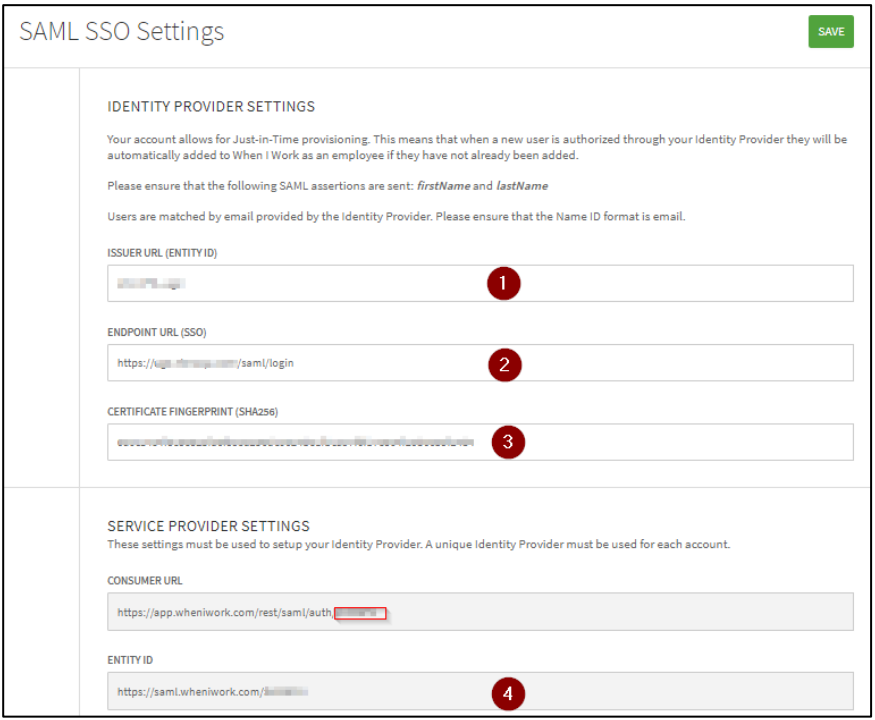

- i. **Issuer URl (Entity ID)**: type a unique issuer ID. For example: yourcompany\_NS\_Confluence
- ii. **Endpoint URL (SSO)**: enter the IdP URL, SAML 2.0 endpoint, for example, https://example.com/saml/login
- iii. **Certificate Fingerprint (SHA256)**: enter the IDP certificate fingerprint, 0a0c1434f8c8e825fa6f833a296dc0624be1fbca37f6f17e804f20b0059f24b4
- iv. **Entity ID**: Type a unique issuer ID. For example, https://app.wheniwork.com/rest/saml/meta/<accountID>
- 6. Click **Save**.

The SAML SSO settings are completed.

## **For SP Initiated Flow:**

After you log in to the application, a Third-Party Connect page appears. Click **SAML**.

The SP initiated flow is completed.

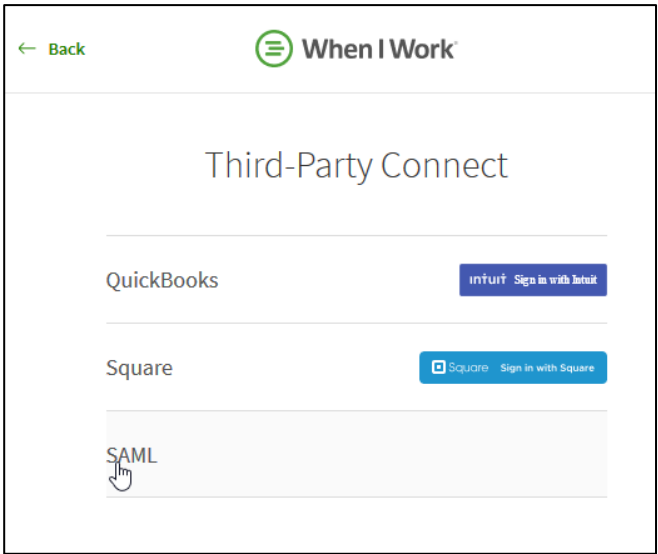